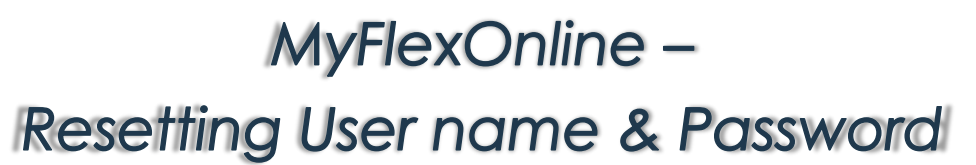

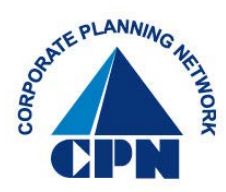

## *Resetting your User Name & Password*

(If you know your user name and password, but would like to reset the current user name and/or password on file, follow the below instructions). If you don't know your user name and/or password, scroll to Page 3.

1. First, go to CPN's website [www.cpnflex.com](http://www.cpnflex.com/)

Employee Login

- 2. Click on
- 3. This will direct you to…

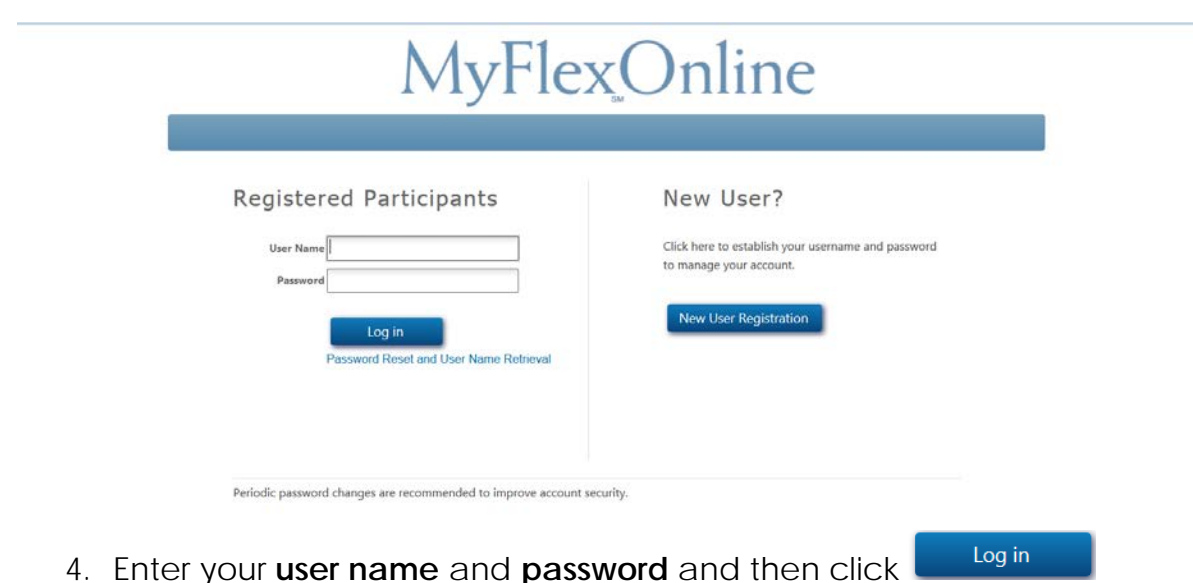

5. From your main *Benefits* screen, place your curser over *Settings* and select *Change Your User Name and Password*

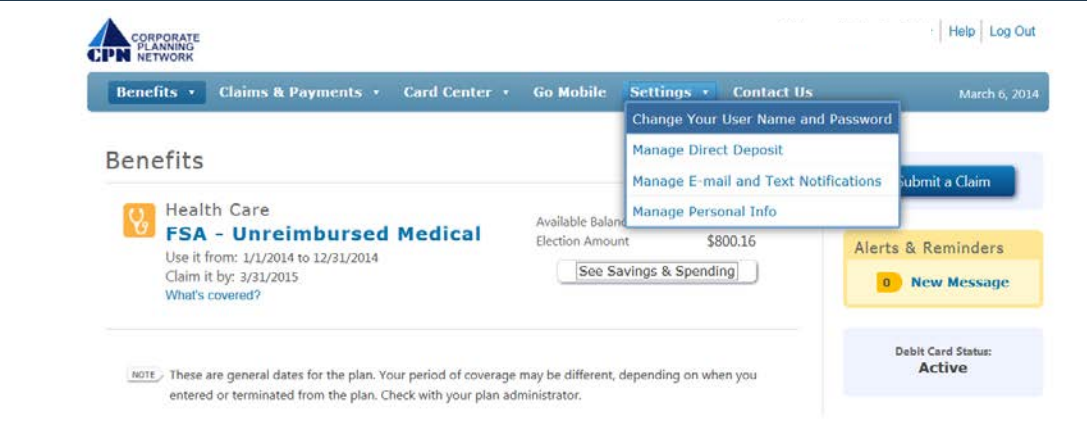

6. The next screen will display where you are able to reset your user name, password, or both. (Note: When resetting your user name, it is **not** required to enter your password. The password section is for resetting your current password, only).

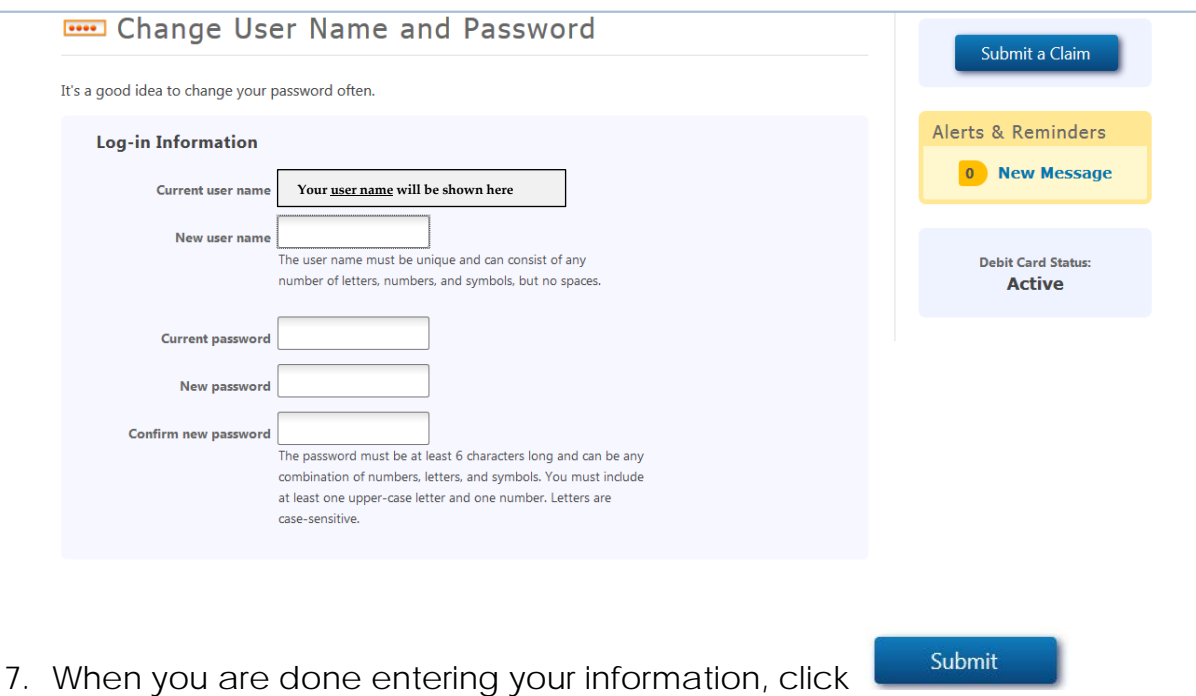

- 8. You will see in red at the bottom of your screen, all depending on the update you have chosen.
	- Username change successful
	- Password change successful

## *Resetting your Password*

(If you don't know your password, and need it reset, follow the below instructions. If you don't know your user name either, it's okay. By following these steps, you will be shown your user name on the same screen where you reset your password. Please don't forget to make a note of your user name, should you need it).

- 1. First, go to CPN's website [www.cpnflex.com](http://www.cpnflex.com/)
- Employee Login 2. Click on
- 3. This will direct you to…

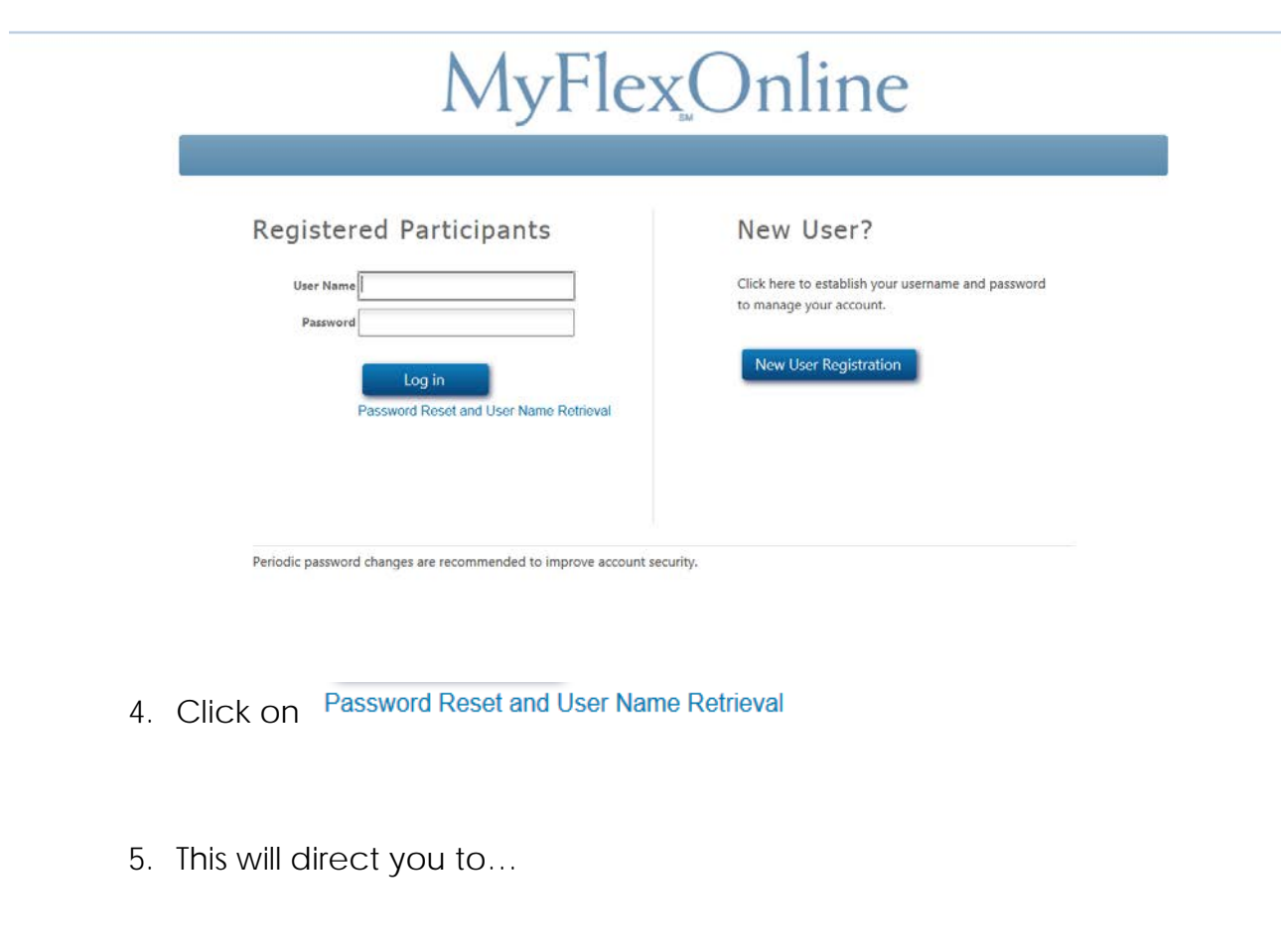

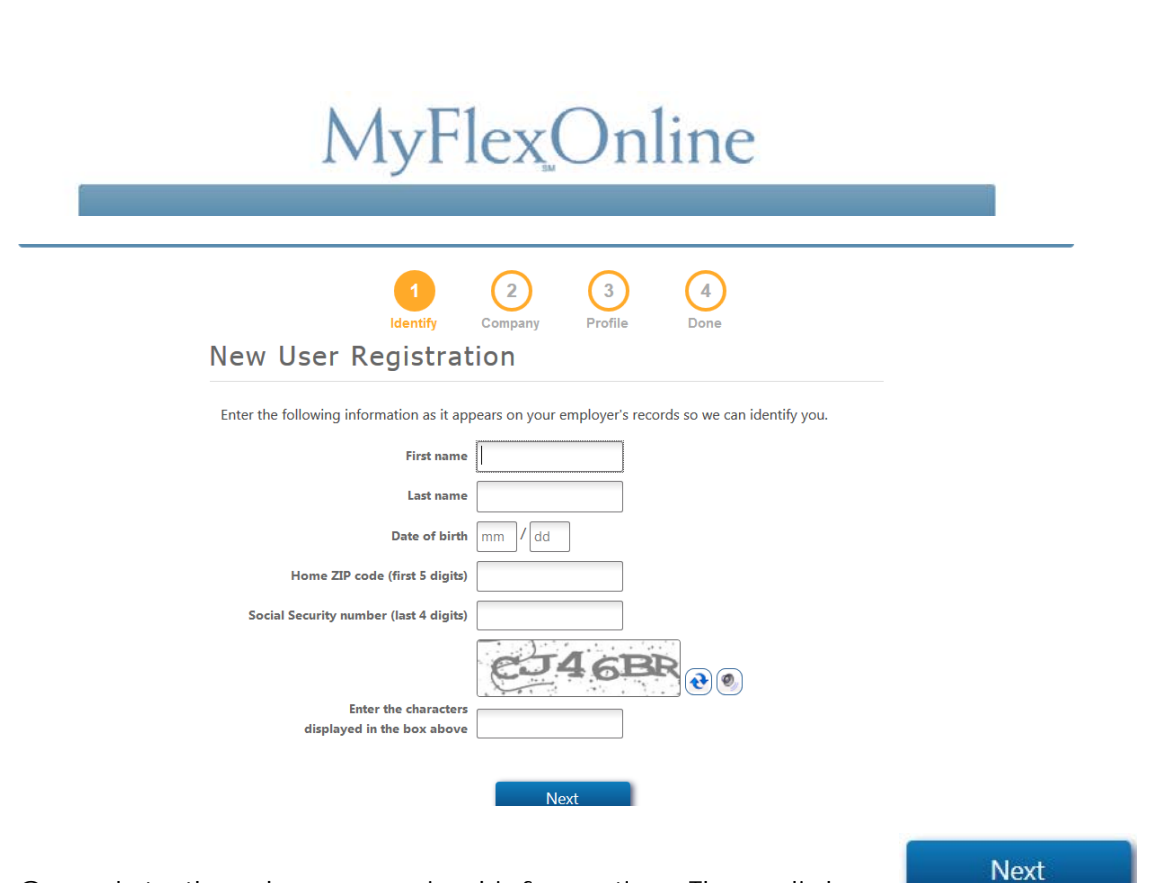

6. Complete the above required information. Then click on

7. The next screen will display your employer information. (Note: Many employers use the MyFlexOnline managing system for their flex plans. Please make sure if a previous employer is shown on this screen, **DO NOT** select their company name. Click only the employer with whom you are currently employed.

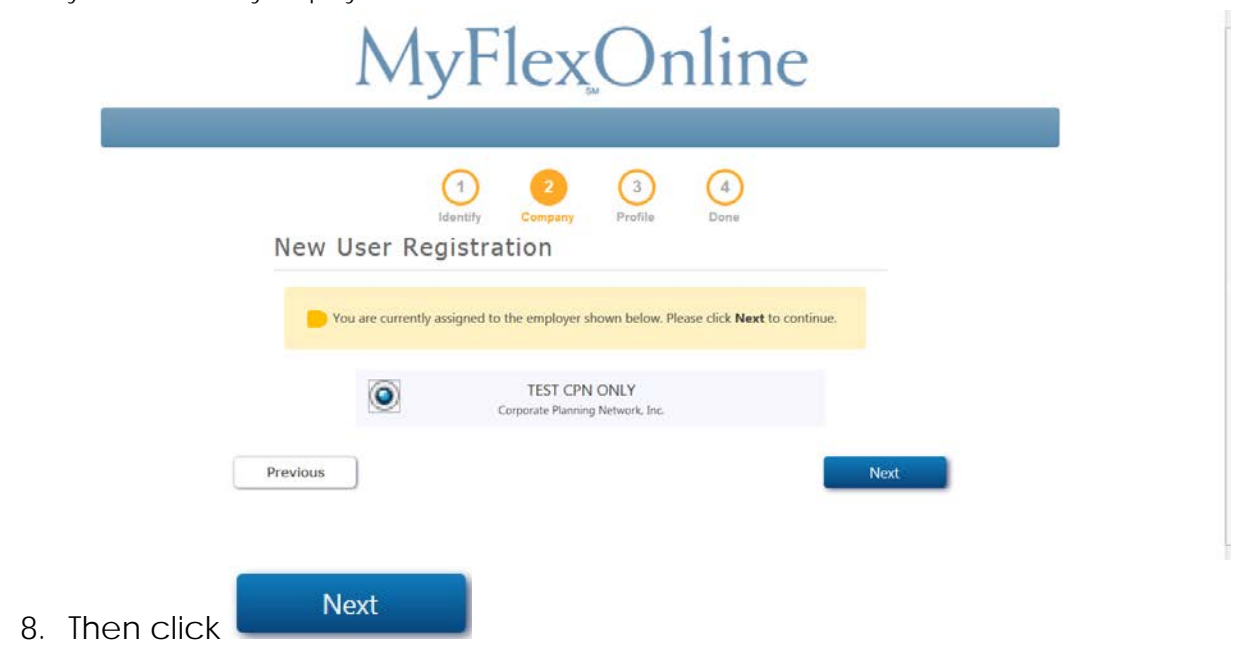

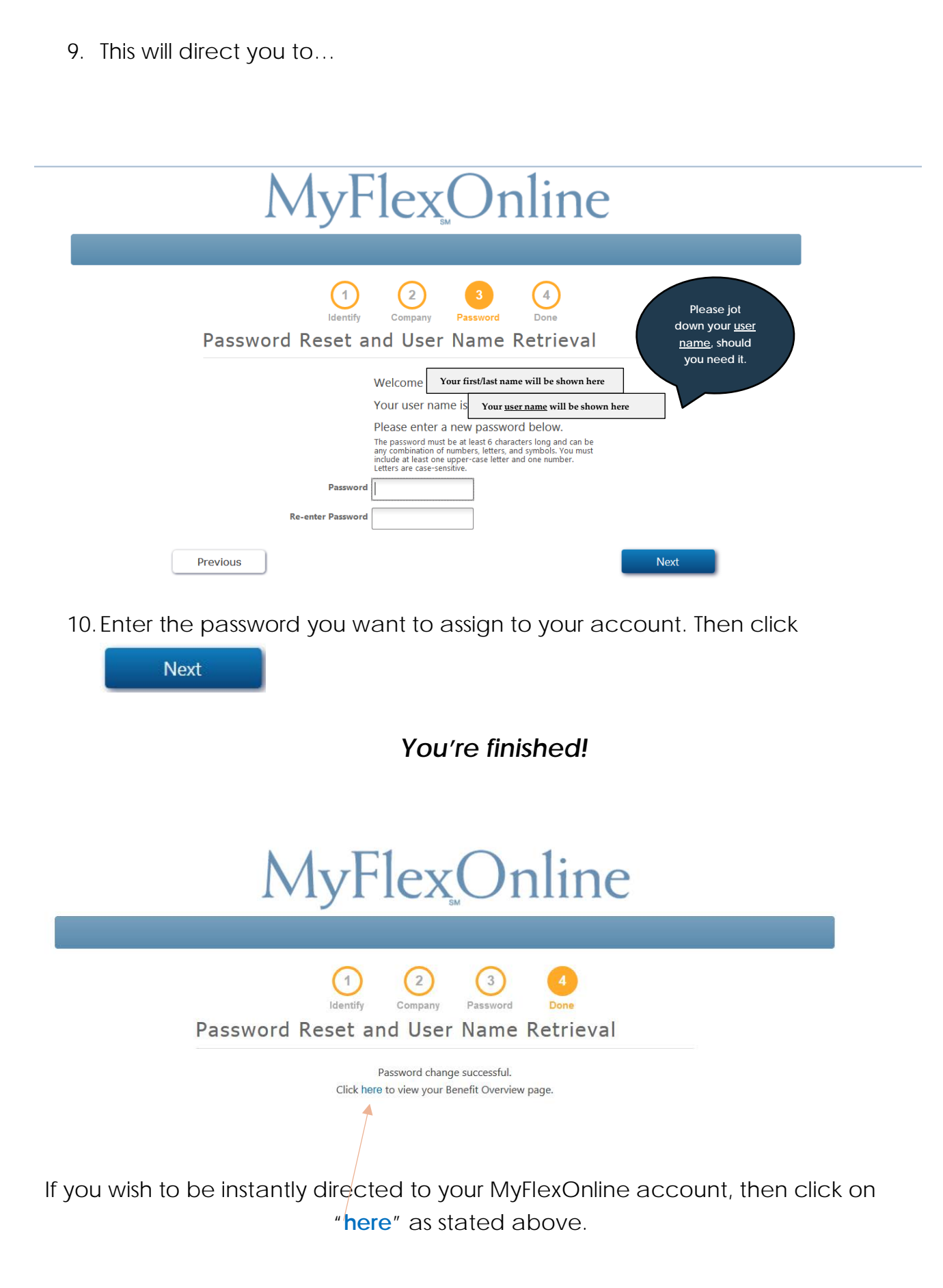